## 繰り返して慣れる! Office 瀋習ドリル 全489題

樋口 勝一 著 noa出版 編集

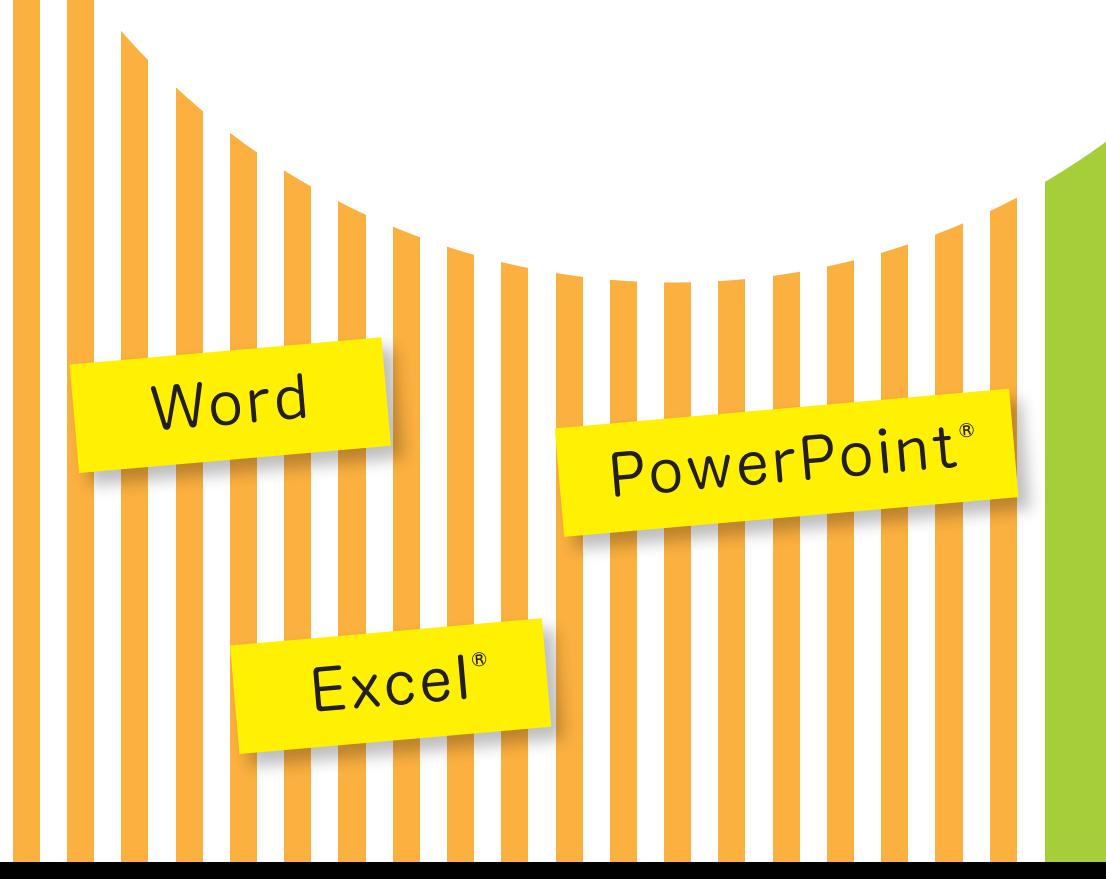

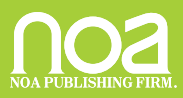

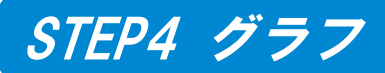

## (1)グラフ1(縦棒グラフ)

【例題 S3S4-01】 ブック『例題 S3S4-01』を開き、シート『Sheet1』の表から、各商 品の売上金額を示す縦棒グラフを作成しなさい。グラフ作成後、A9 から H25 に移動しなさい。

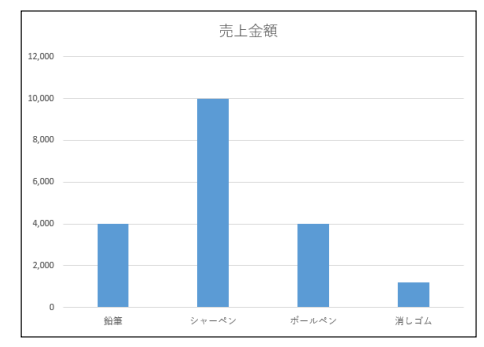

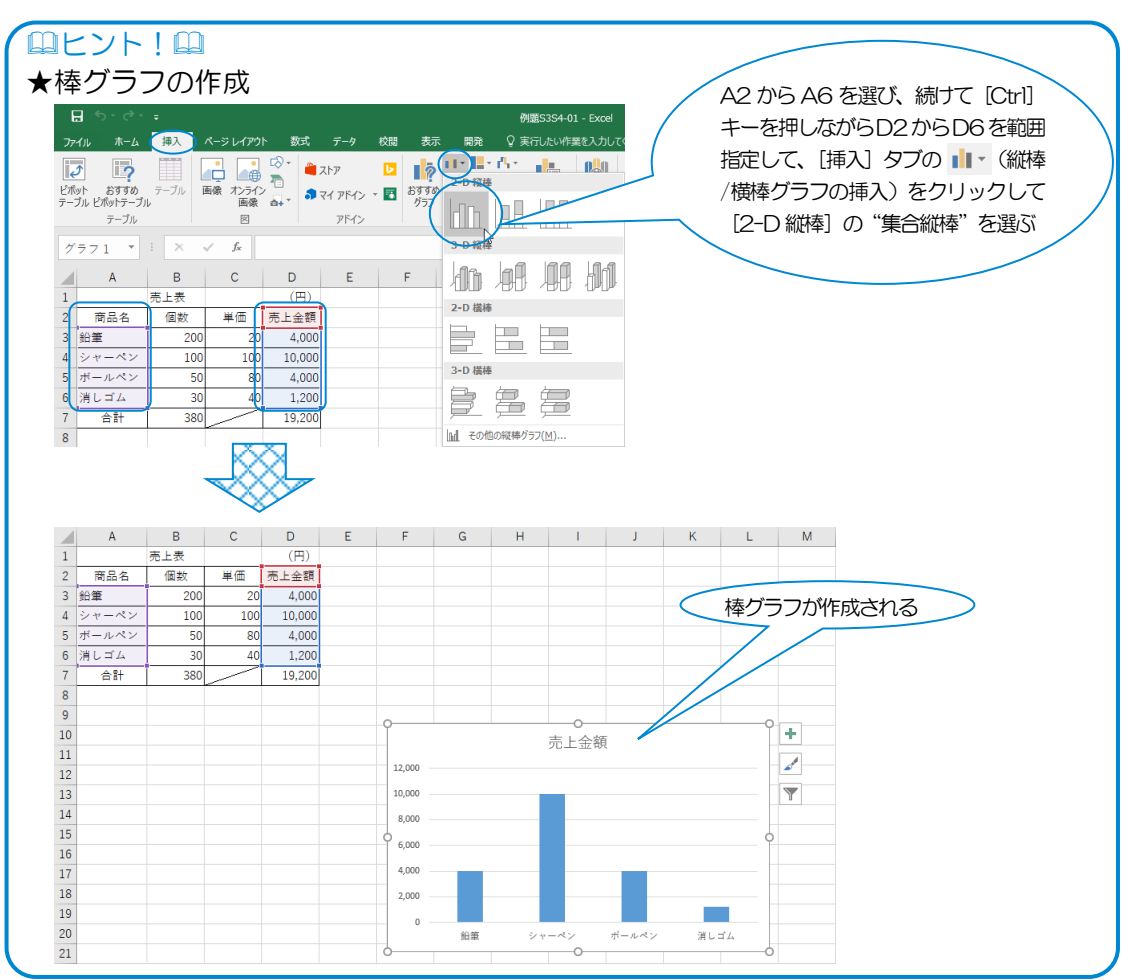

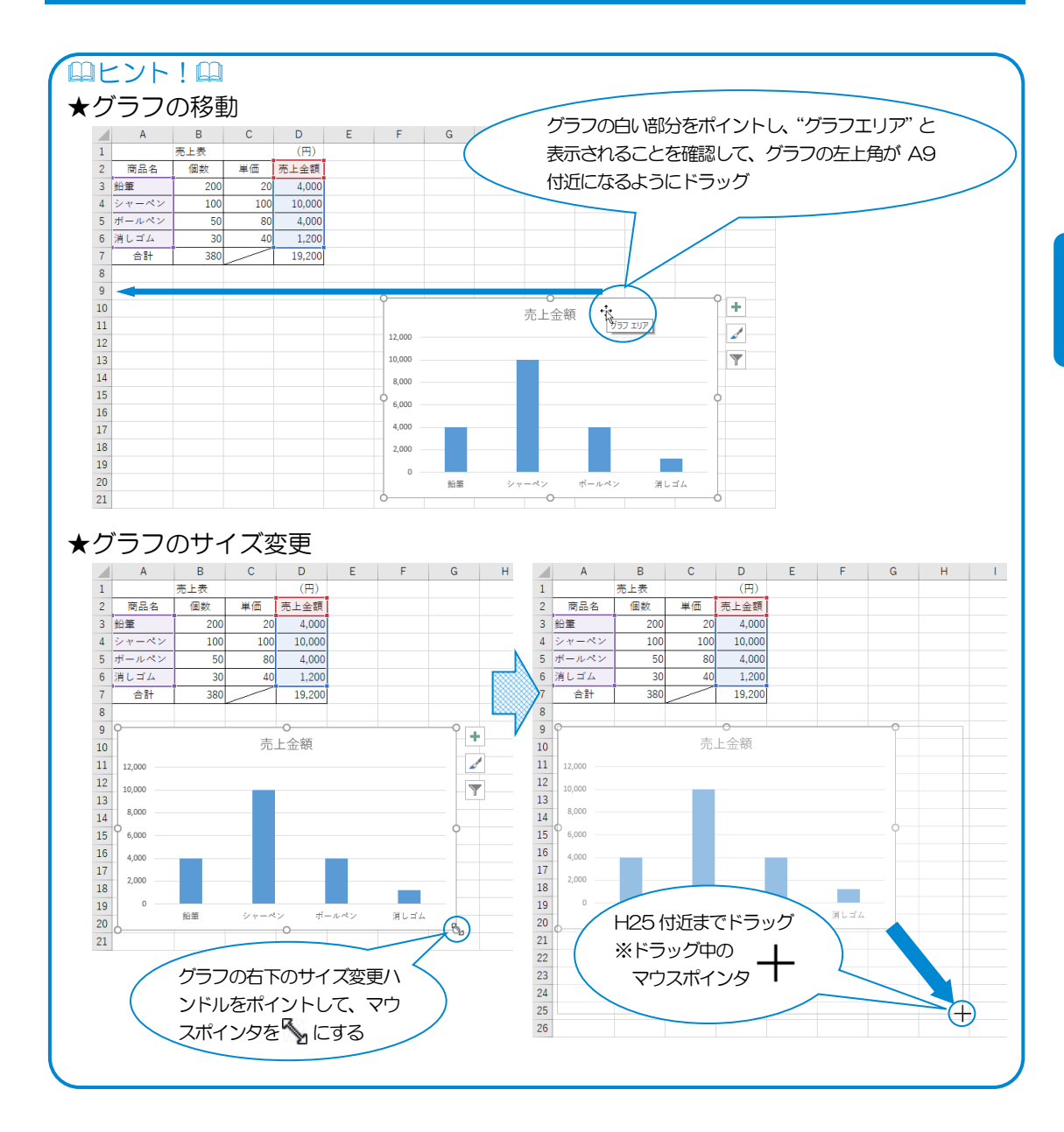

〔解答〕 省略

【類題 S3S4-01】 【例題 S3S4-01】の続きで、次の操作をしなさい。 ①シート『Sheet2』の表から各支店の売上 金額を示す縦棒グラフを作成しなさい。 グラフ作成後、A9 から H25 に移動しな さい。

個数を示す縦棒グラフを作成しなさい。

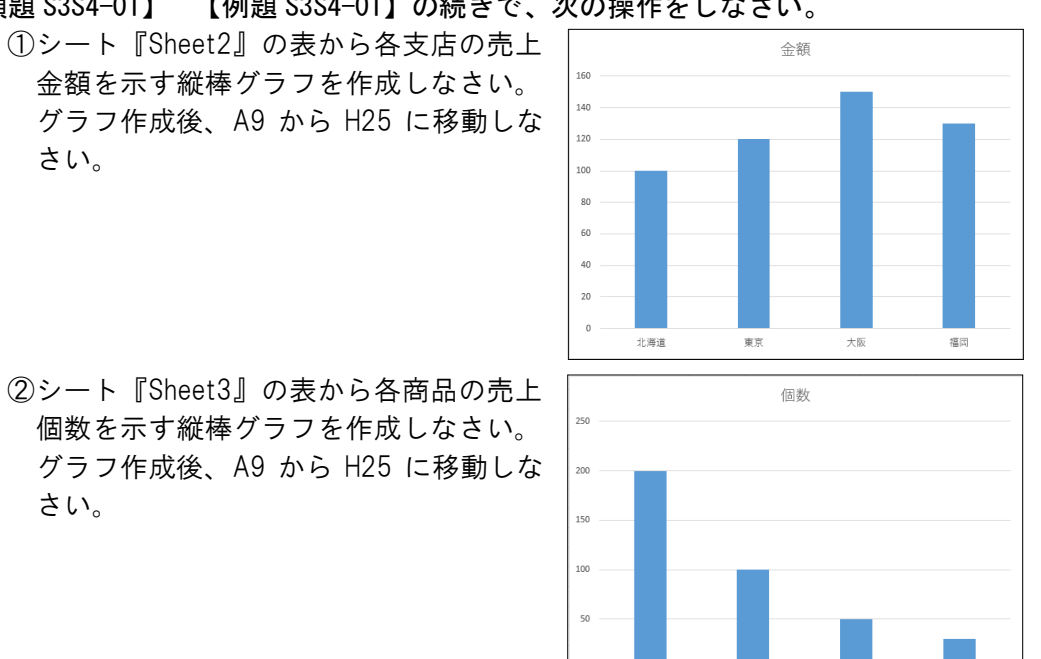

〔解答〕

さい。

① シート見出しをクリックしてシート『Sheet2』に切り替える⇒A2 から B6 を範囲指定⇒「挿入]タブの ■ (縦棒/構棒グラフの挿入) をクリック⇒ [2-D 縦棒]の"集合縦棒"を選ぶ⇒グラフの白い部分をポイントし、"グ ラフエリア"と表示されることを確認⇒グラフの左上角が A9 付近になる ようにドラッグ⇒グラフの右下のサイズ変更ハンドルをポイントして、マ ウスポインタを‱ にする⇒H25 付近までドラッグ

沿策

 $\dot{\triangledown}$  y  $\triangle$ 

ボールペン

消しゴム

② シート見出しをクリックしてシート『Sheet3』に切り替える⇒A2 から B6 を範囲指定⇒「挿入]タブの ■▼(縦棒/横棒グラフの挿入)をクリック⇒ [2-D 縦棒]の"集合縦棒"を選ぶ⇒グラフの白い部分をポイントし、"グ ラフエリア"と表示されることを確認⇒グラフの左上角が A9 付近になる ようにドラッグ⇒グラフの右下のサイズ変更ハンドルをポイントして、マ ウスポインタを √ にする⇒H25 付近までドラッグ

## (2)グラフ2(グラフの編集)

【例題 S3S4-02】 ブック『例題 S3S4-02』を開き、シート『Sheet1』のグラフを次の ように編集しなさい。

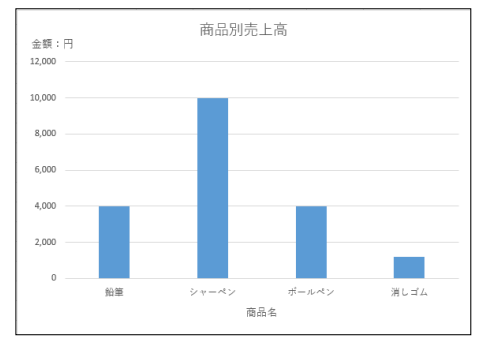

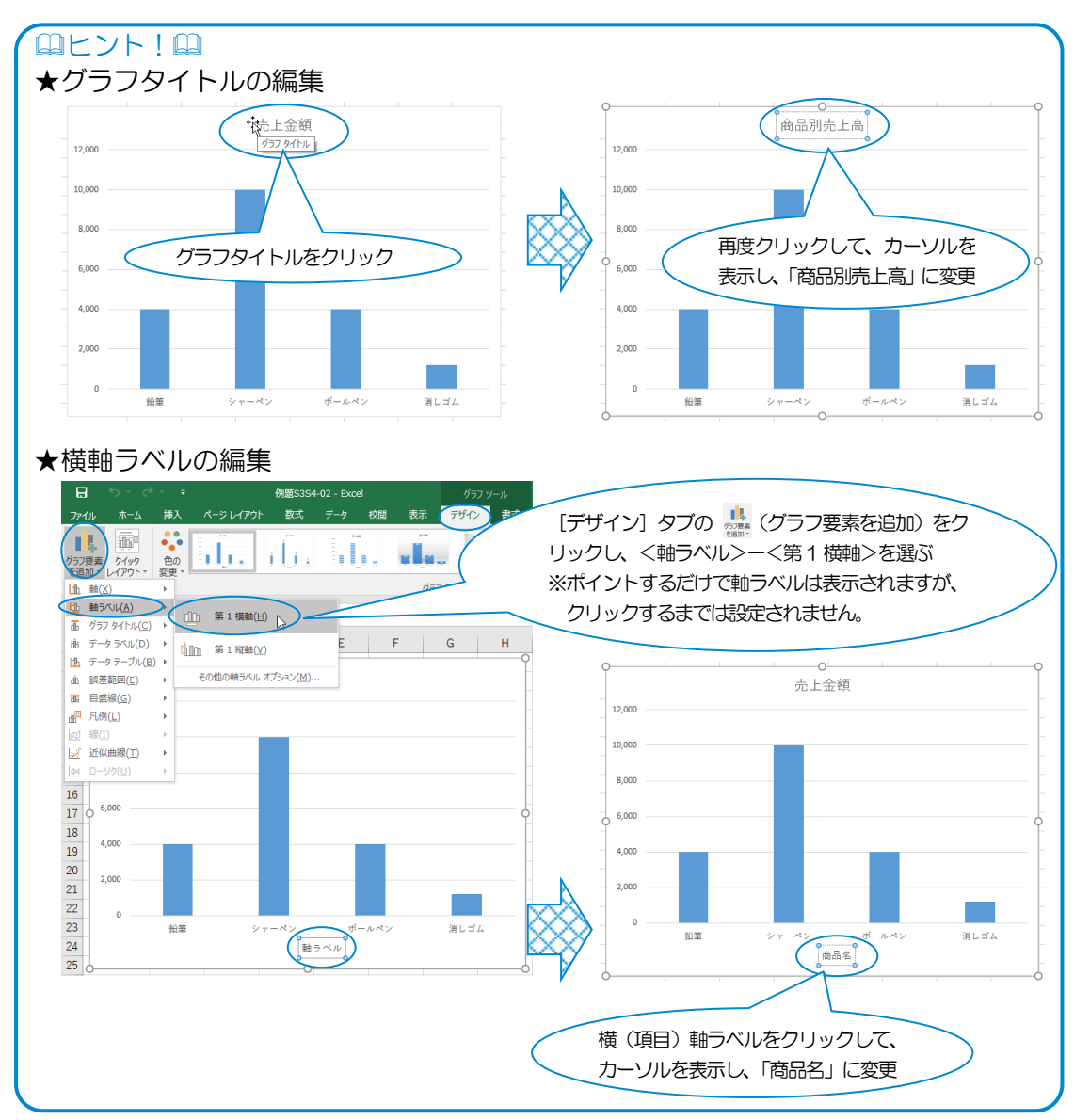

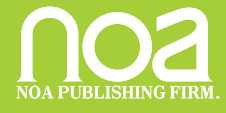